## **Konfiguracja CalDAV dla iPhone**

## **Krótka instrukcja tekstowa**

- 1. Przejdź do opcji menu "Poczta, kontakty, inne". Po wyświetleniu sekcji "Konta", kliknij przycisk "Dodaj konto".
- 1. Wybierz opcję "Inne", która znajduje się na dole ekranu.
- 1. W sekcji "Kalendarze" wybierz opcję "Dodaj konto CalDAV".
- 1. Uzupełnij dane dla nowego konta. Serwer wpisz w tym miejscu adres serwera/usługi "https://<edokumenty>/dav.php/principals/public/". <edokumenty> - adres strony systemu

Poprawność działania usługi CalDAV po stronie możemy sprawdzić wpisując w przeglądarce "https://<edokumenty>/dav.php/principals/public/". <edokumenty> - adres strony systemu Gdy pojawi się nam okno z prośbą o podanie użytkownika oraz hasła usługa działa poprawnie.

Użytkownik - wpisz odpowiednią nazwę użytkownika (systemu eDokumenty).

Hasło - wpisz hasło.

Opis - w tym miejscu możesz wpisać krótki opis dla konta, który pomoże go zidentyfikować, gdy będziesz posiadać długą listę kont/kalendarzy.

## **Instrukcja obrazkowa krok po kroku**

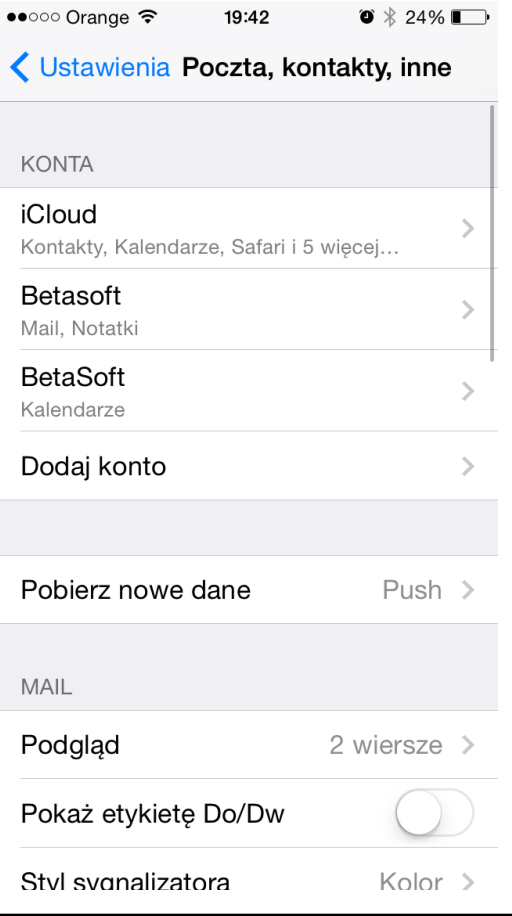

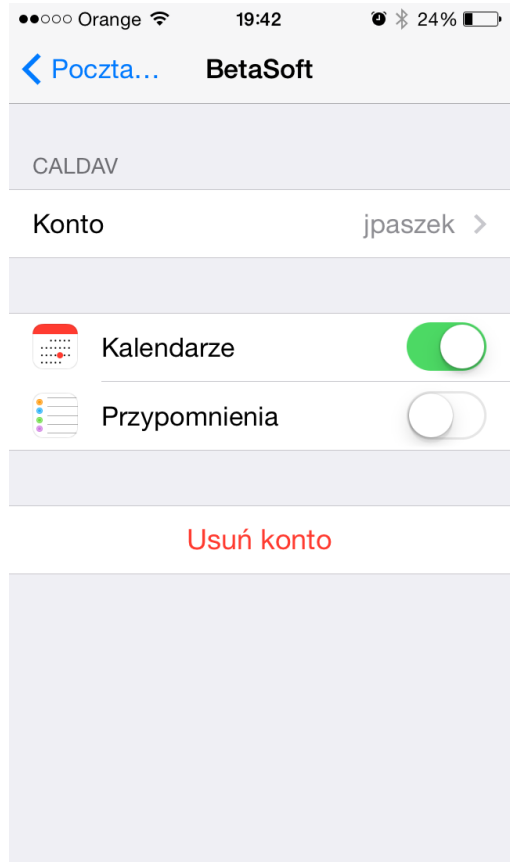

Jako adres oczywiście podajemy pełną nazwę hosta.

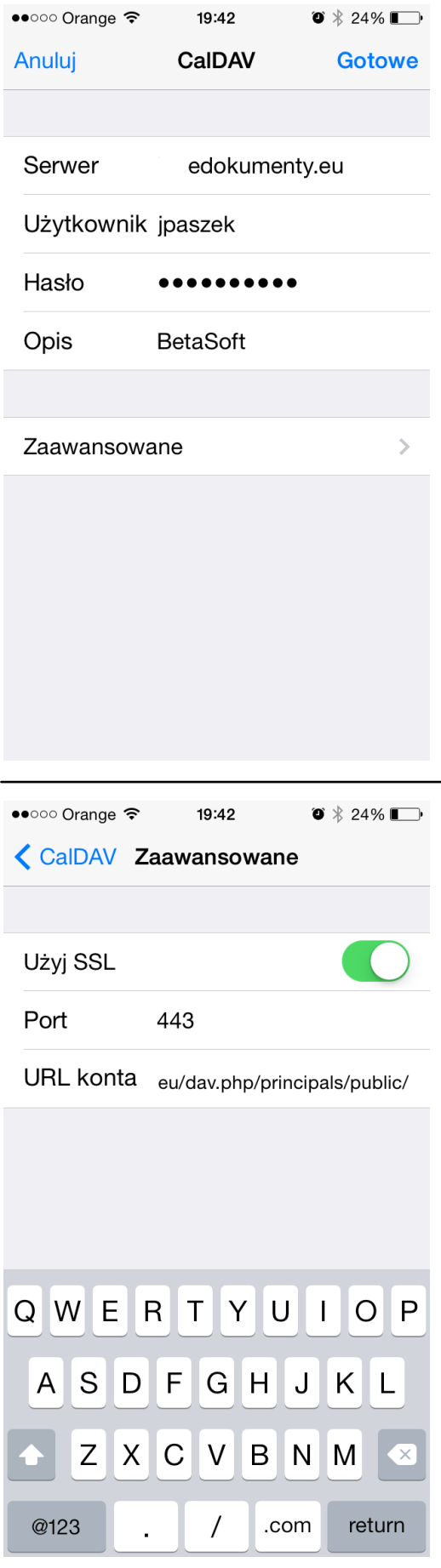

1. Przejdź do kalendarza i ustaw domyślny kalendarz. W tej konfiguracji domyślnym jest work

(kalendarz eDokumenty).

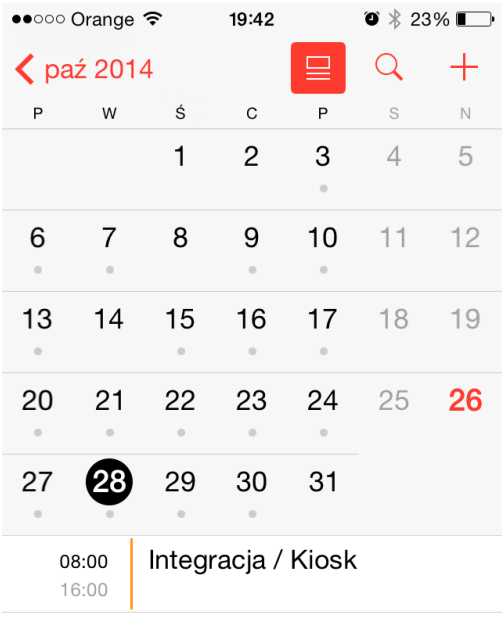

Przychodzące Dziś Kalendarze

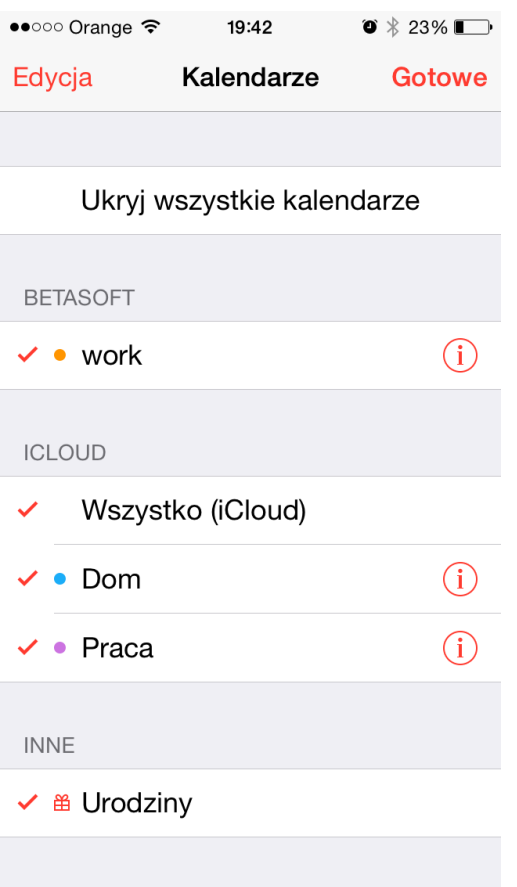

W rezultacie po wejściu do Kalendarza widać jak w pasku powiadomień pojawia się status pobierania danych (kręciołek), a w kalendarzu pojawią się zdarzenia z systemu, a w systemie zdarzenia z kalendarza.

## **UWAGA!**

Przy dodawaniu zdarzeń w telefonie należy zwrócić uwagę w którym kalendarzu są one dodawane. Aby mogły pojawić się w systemie musza być dodane do kalendarza z systemu eDokumenty np. work - firma.edokumenty.eu